## How does the recipient view an encrypted E-Mail?

When the recipient receives the email, they will need to click on the link that states "Read the message"

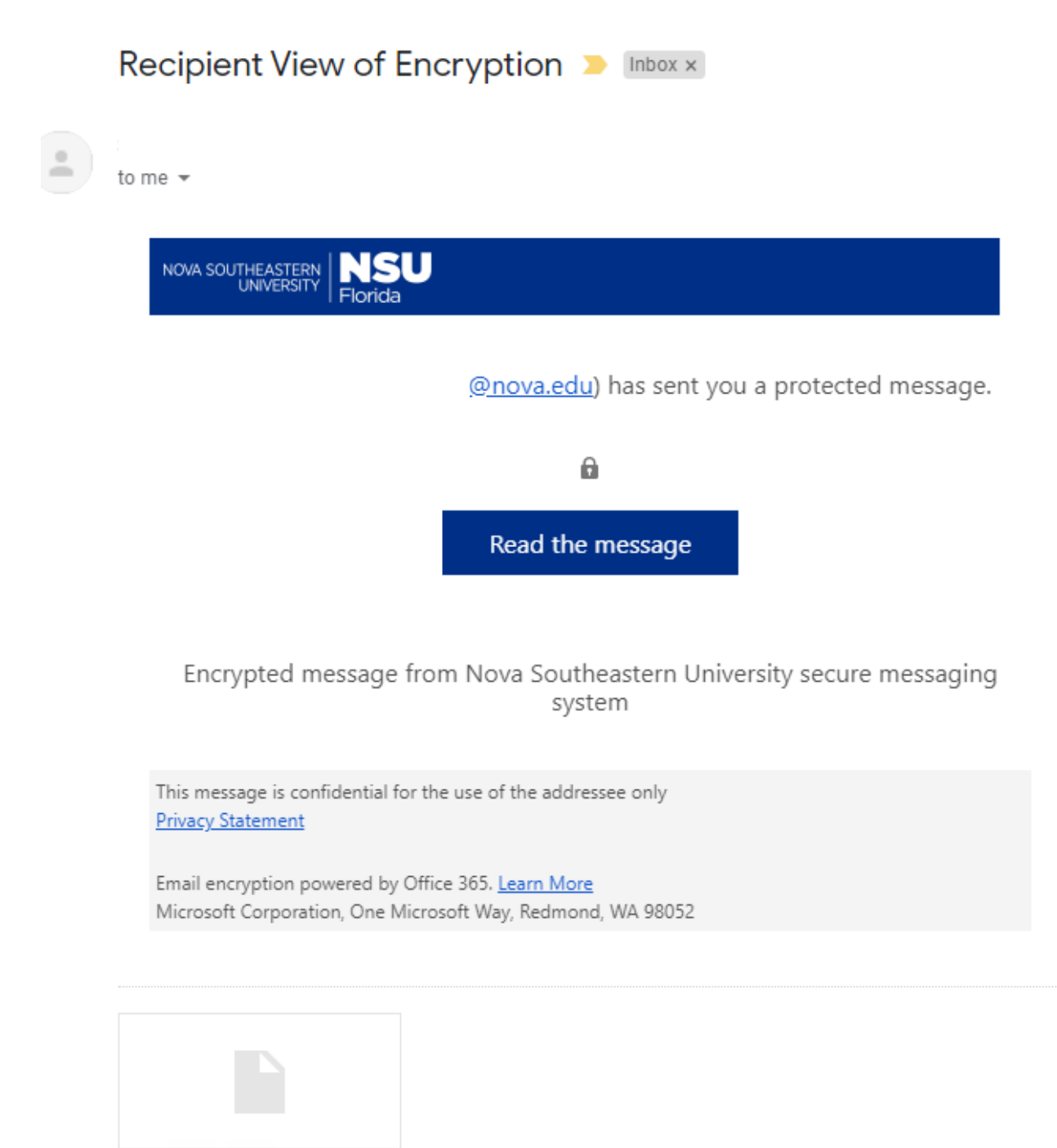

message\_v4.rpmsg

After selecting the "Read Message" option the user is greeted with an option to sign in with their Google or Yahoo account. They also have an option to use a onetime passcode to gain access to the message. Based on the options you chose when encrypting the message, the user may or may not have the permissions to forward the message to other recipients. Below are screenshots that show the process that was just explained above:

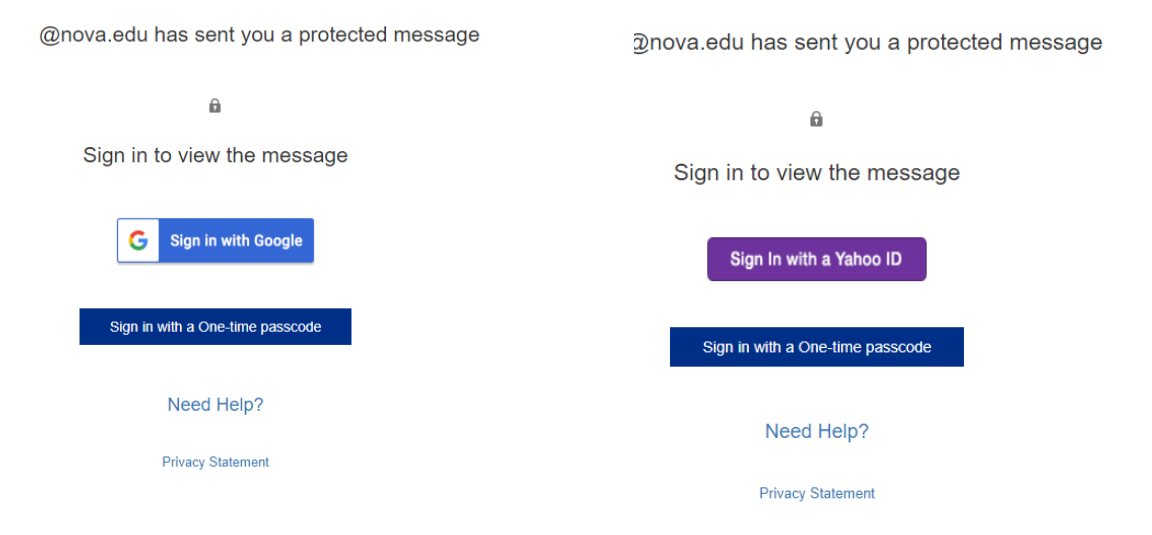

## One-time Passcode

If you choose the one-time passcode option, an email will be sent to you with a passcode.

## We sent a one-time passcode to Nova\_Test@hotmail.com.

Please check your email, enter the one-time passcode and click continue. The one-time passcode will expire in 15 minutes.

One-time passcode

This is a private computer. Keep me signed in for 12 hours.

Continue

Didn't receive the one-time passcode? Check your spam folder or get another one-time passcode.

Here is an example of what the one-time passcode email should look like.

Your one-time passcode to view the message

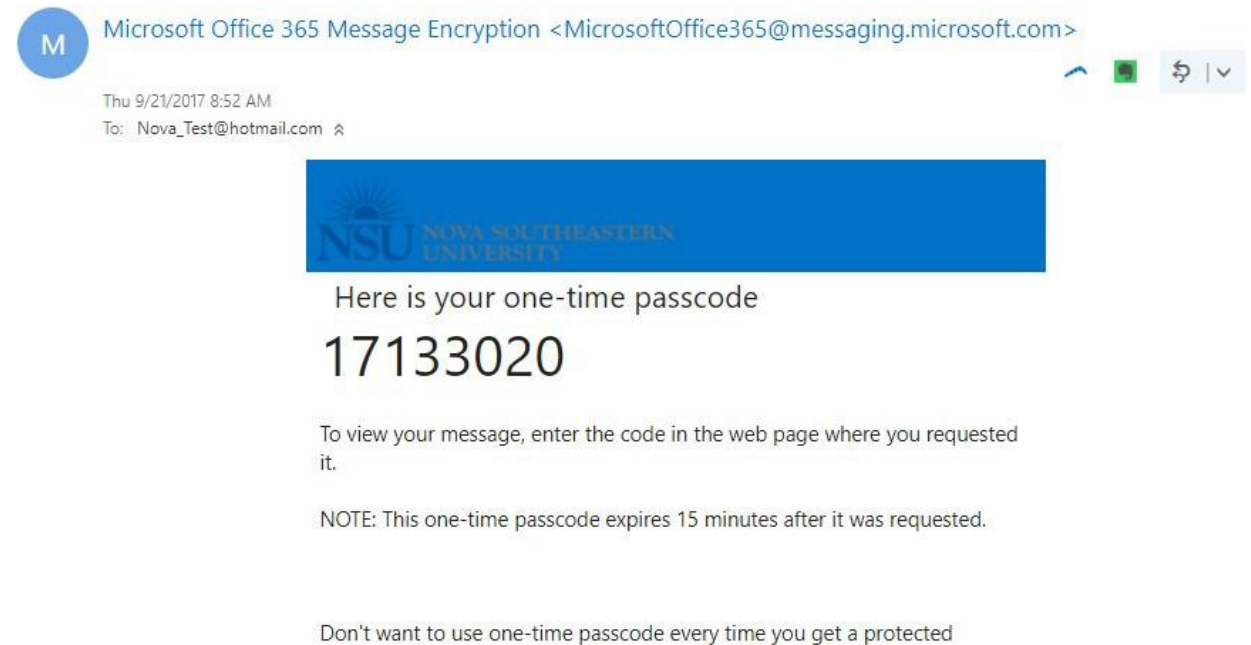

Notes: Please remove any digital signatures before attempting to send an encrypted email. In addition, please make sure your web browser is up to date.

message? Use your email address to create a Microsoft account

If you are having issues with sending or receiving encrypted emails, please contact Help Desk at 954- 262-0777, or via email help@nova.edu